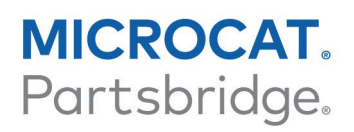

## DMSi INSTALLATION GUIDE

Microcat Partsbridge has the ability to integrate with your Dealer Management System (DMS) using the Infomedia DMSi application. Transferring parts directly to your DMS saves time, reduces errors and streamlines operations within your dealership.

## Install the DMSi application

The Infomedia DMSi must be installed and configured to enable the integration between Infomedia products and the DMS. When you install the Infomedia DMSi 8, all previous DMSi settings will be retained.

The Infomedia DMSi requires the Microsoft .NET framework (latest version) and will automatically include the Microsoft .NET framework in the DMSi installation, if required.

To install the Infomedia DMSi and copy your access code:

- 1 Click the **ind** icon in Microcat Partsbridge and select **Add-Ons**.
- 2 Click **Install** next to the Auto Partsbridge DMSi.

The Infomedia DMSi application will be downloaded.

- 3 Click the DMSi file to open it and start the installation.
- 4 Click **Install**.

The installation may take several minutes.

- 5 Return to the **Add-Ons** window.
- 6 Click **Get Code** and click **Copy** to copy the Access Code.

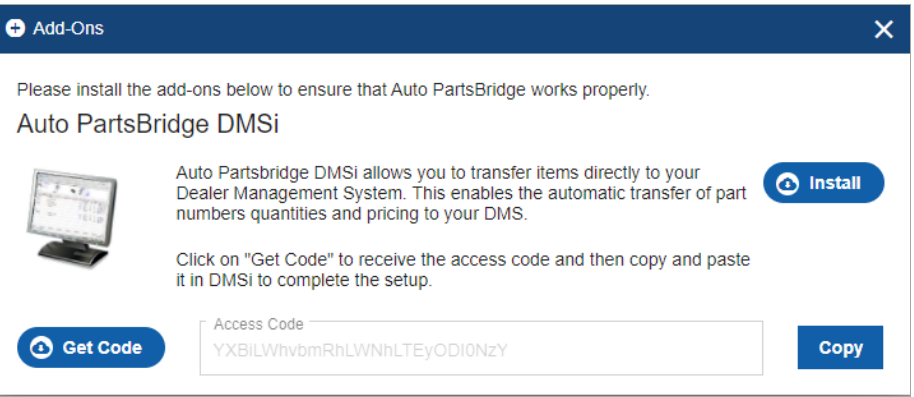

**For more information on DMS integration, contact Customer Service:** [https://www.infomedia.com.au/contact/customer-support.](https://www.infomedia.com.au/contact/customer-support/)

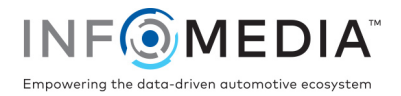

## Log into the DMSi and select your DMS connection

To log into the Infomedia DMSi and select your DMS connection:

- 1 Right-click the DMSi 8<sup>8</sup> icon on your Windows taskbar and select Log On.
- 2 Click the **Use Access Code Method** checkbox in the DMSi Login window.
- 3 Right click and select **Paste** to paste the access code into the **Access Code** box.
- 4 Click the **Save login details** checkbox and click **OK**.

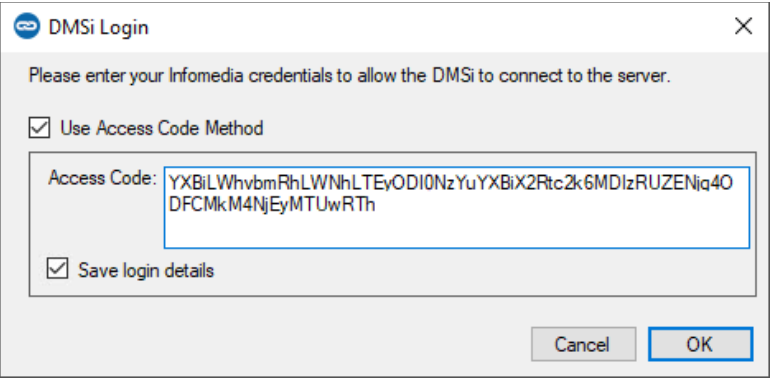

- 5 In Microcat Partsbridge, click the icon and select **Add-Ons**.
- 6 Click the **Enable Integration** checkbox.
- 7 Select **Local** from the **DMS Integration** drop-down.
- 8 Select your DMS connection from the **Available Connections** drop-down.

If you have multiple DMS connections, you must select the required connection. **O** Add-Ons  $\overline{\mathbf{x}}$ 

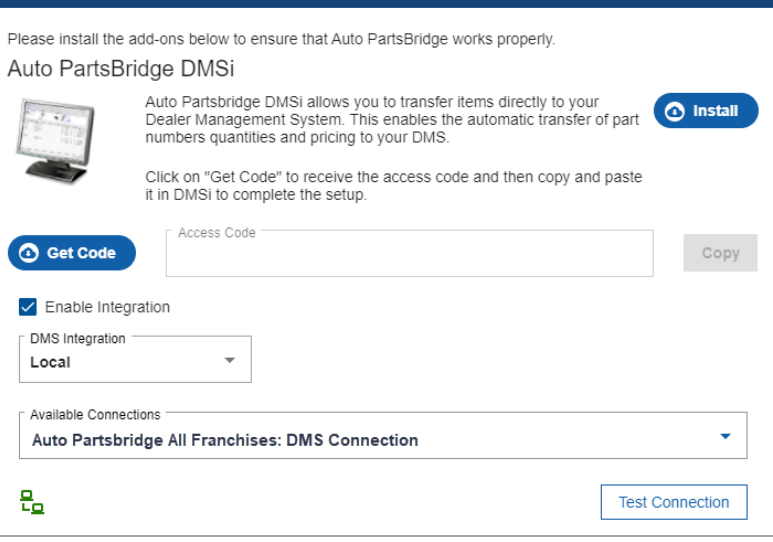

The DMSi icon  $\frac{Q}{2}$  will display as green  $\frac{Q}{2}$  when the connection is successful. You are now ready to transfer parts to your DMS.

▶ To check your DMSi settings at any time, right-click the Infomedia DMSi 8 **icon** on your Windows taskbar and select **Settings**.

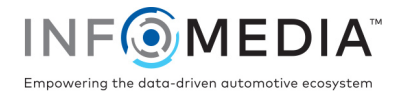